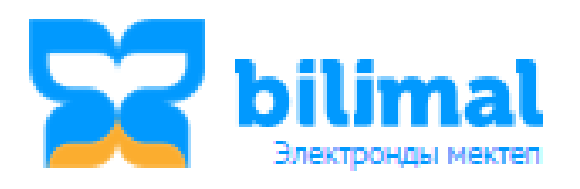

**Руководство по работе с функционалом «Перевод на новый учебный год»**

Перевод на новый учебный год могут осуществлять зам. директора по УР или системный администратор. При входе в систему перед началом нового учебного года в верхней части экрана отображается сообщение о том, что нужно перевести школу на новый учебный год. Для того чтобы перевести школу на новый учебный год, необходимо нажать на кнопку «Перевести сейчас» (см. рисунок ниже).

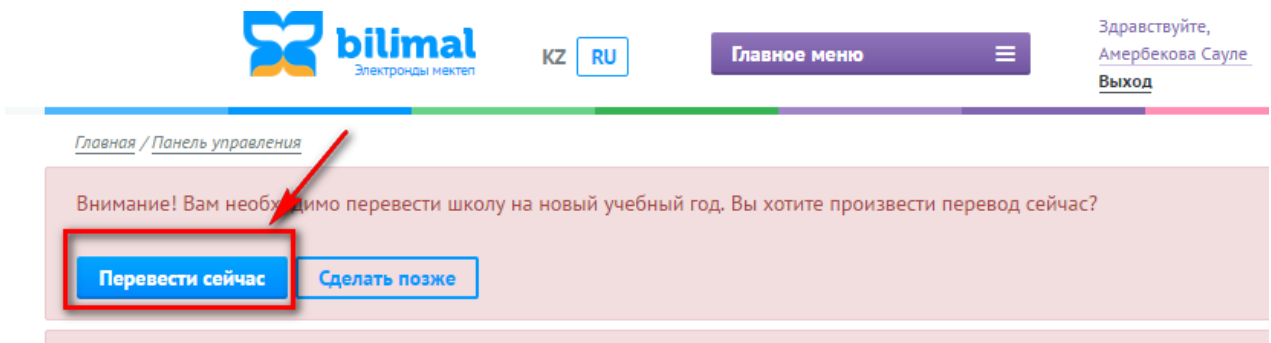

Рисунок 1 - сообщение о переводе на новый учебный год

Перевод состоит из 3 шагов.

**Шаг 1** – «Назначение предметов». На данном шаге спрашивается «Оставить назначение предметов преподавателям с прошлого учебного года?» (см. рисунок 2).

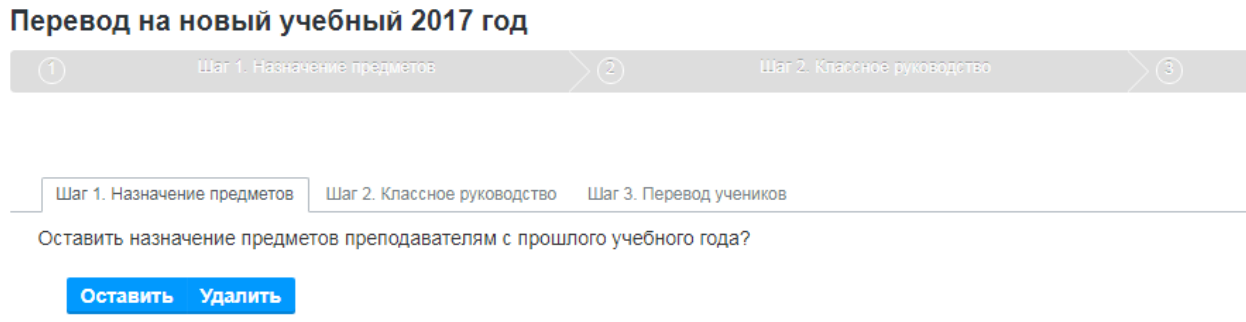

Рисунок 2 – Шаг 1 «Назначение предметов»

При нажатии на кнопку **«Оставить»**, у преподавателей останутся предметы, которые они вели в прошлом году, то есть преподаватель будет вести те предметы, которые он вел в прошлом году (см. рисунок 3).

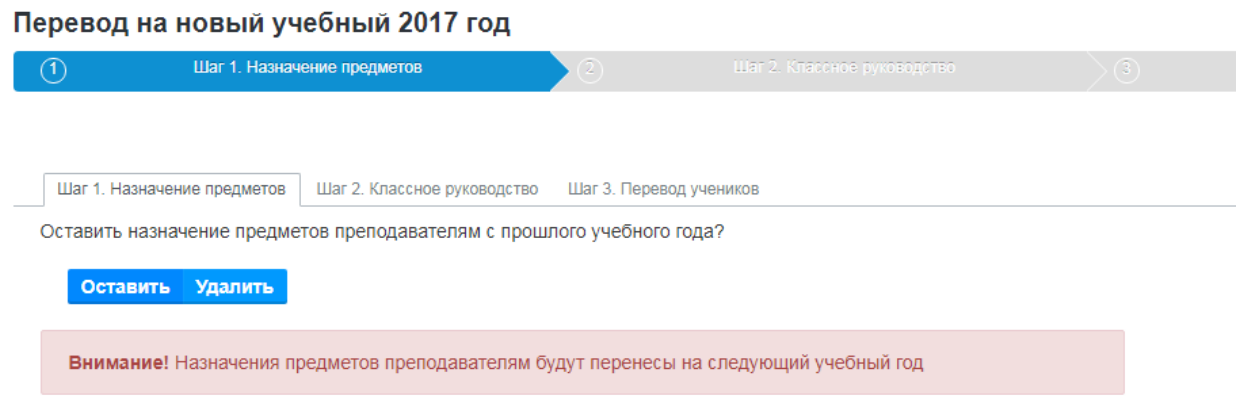

Рисунок 3 – Шаг 1, выбор действия «Оставить назначение предметов»

При нажатии на кнопку **«Удалить»** все назначенные преподавателям предметы удалятся, а новые назначения нужно будет заполнить вручную после перевода системы на новый учебный год в «Кабинете зам. директора по УР» - вкладка «Работа с преподавателями» - раздел «Предметы преподавателей». При этом откроется предупредительное сообщение (см.рисунок 4).

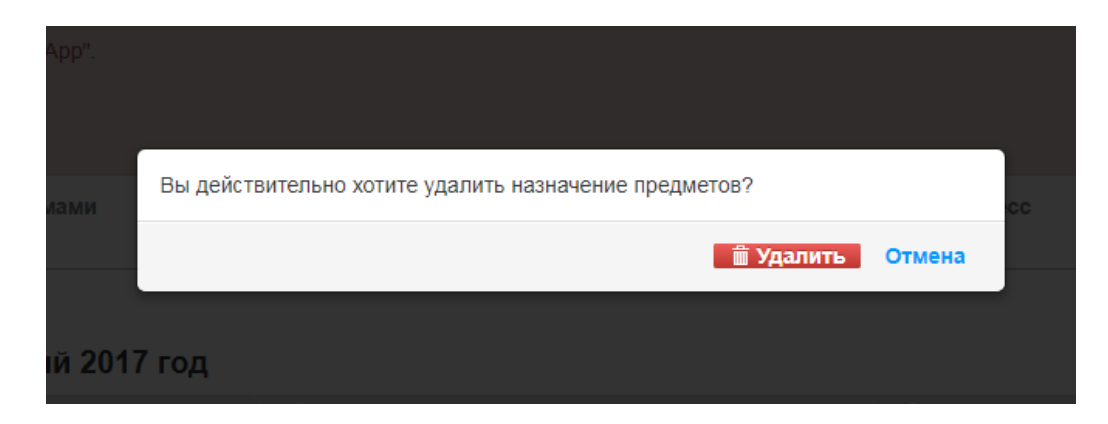

Рисунок 4 – Шаг 1, выбор действия «Удалить назначение предметов»

**Шаг 2** – «Классное руководство». На данном шаге спрашивается «Перевести классное руководство на новый учебный год?».

- При нажатии на кнопку **«Оставить»**, у преподавателей классное руководство останется как и прошлом году (параллель и литер). Например, преподаватель вёл классное руководство в 5а классе, то в новом учебном году он будет вести новый 5а класс. Выбор данного действия показан на рисунке 5.

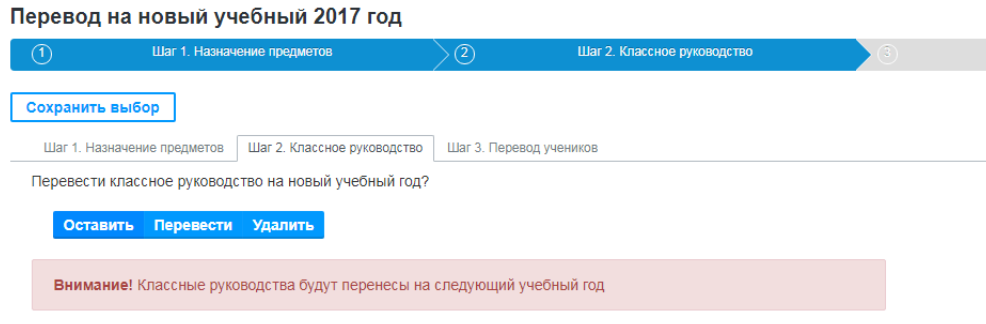

Рисунок 5 – Шаг 2, выбор действия «Оставить»

- При нажатии на кнопку **«Перевести» -** у преподавателей классные руководства переводятся на параллель выше в новом учебном году. Например, преподаватель вел классное руководства в 5а классе, на новый учебный год он будет вести классно руководство в 6а классе, т.е в том классе, в котором он вёл. Пример показан на рисунке 6.

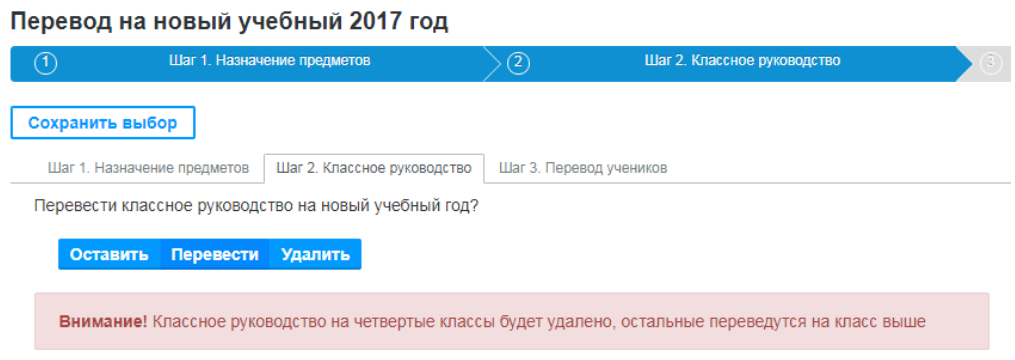

Рисунок 6 – Шаг 2, выбор действия «Перевести»

- При нажатии на кнопку «**Удалить**» у преподавателей удаляются классные руководства (см. рисунок 7), т.е данный раздел будет пустым и Вам придется снова назначить классы классным руководителям в разделе «Классные руководители» модуля «Кабинет заместителя директора по УР» - «Работа с преподавателями».

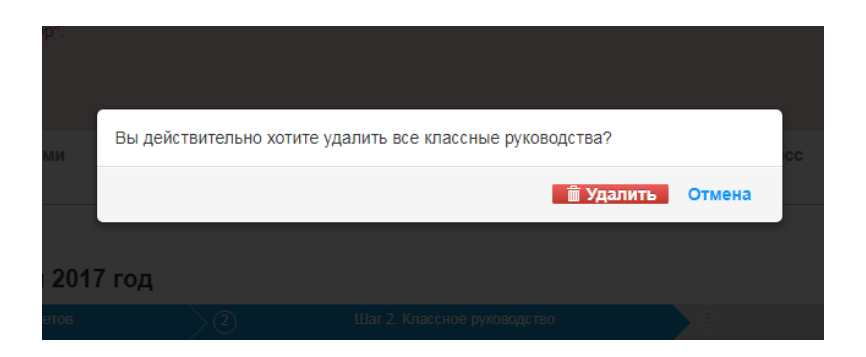

Рисунок 7 – Предупреждение об удалении назначений классного руководства

**ВАЖНО!** Чтобы **сохранить** действия выбранные на **Шаге 1** и **Шаге 2**, необходимо нажать на кнопку **«Сохранить выбор».** После нажатия на нее **вернуться и отредактировать данные шаги будет невозможно**, но Вы сможете продолжить работу по переводу системы при следующих авторизациях даже после выхода из системы.

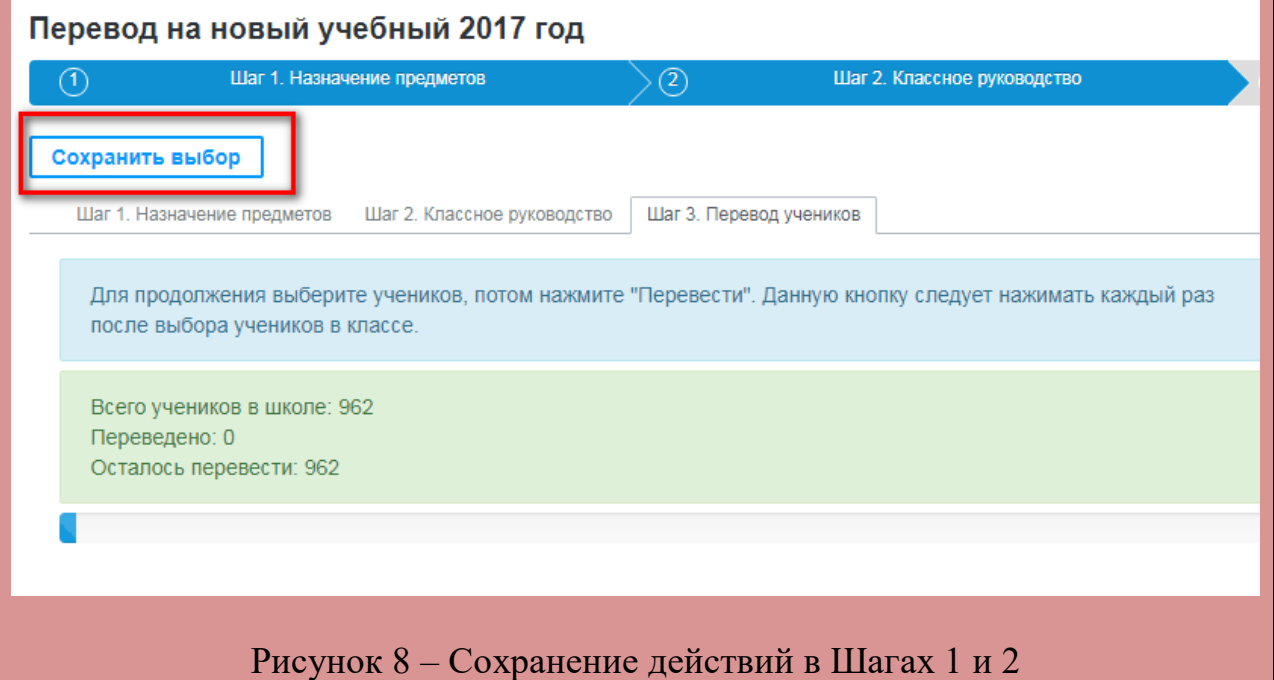

**Шаг 3** - Перевод учеников, на данном шаге необходимо выбрать параллели и класс, при выборе которых, автоматически будут представлены классы для перевода каждого ученика в нужный класс. А также можно оставить или отчислить учеников с выбором причины отчисления учеников.

Если весь класс переводится на следующий год (**нет оставленных на следующий год, нет отчисленных**) или весь класс полностью отчисляется (**11 классы**), то необходимо выполнить действия в следующем порядке (см. рисунок 9):

- 1) Выбрать нужную параллель;
- 2) Выбрать нужный класс;
- 3) Указать класс, в который они переходят;
- 4) Указать номер и дату общего приказа о переводе (также указать «флажок» общий приказ для выбранных учеников.
- 5) После того как удостоверились, что все указано правильно, нажать на кнопку «Перевести».

**Важно!** После нажатия на кнопку **«Перевести»** данные о переводе **сохраняютс**я, выбранные учащиеся уже **не доступны** для внесения коррективов.

## Перевод на новый учебный 2017 год

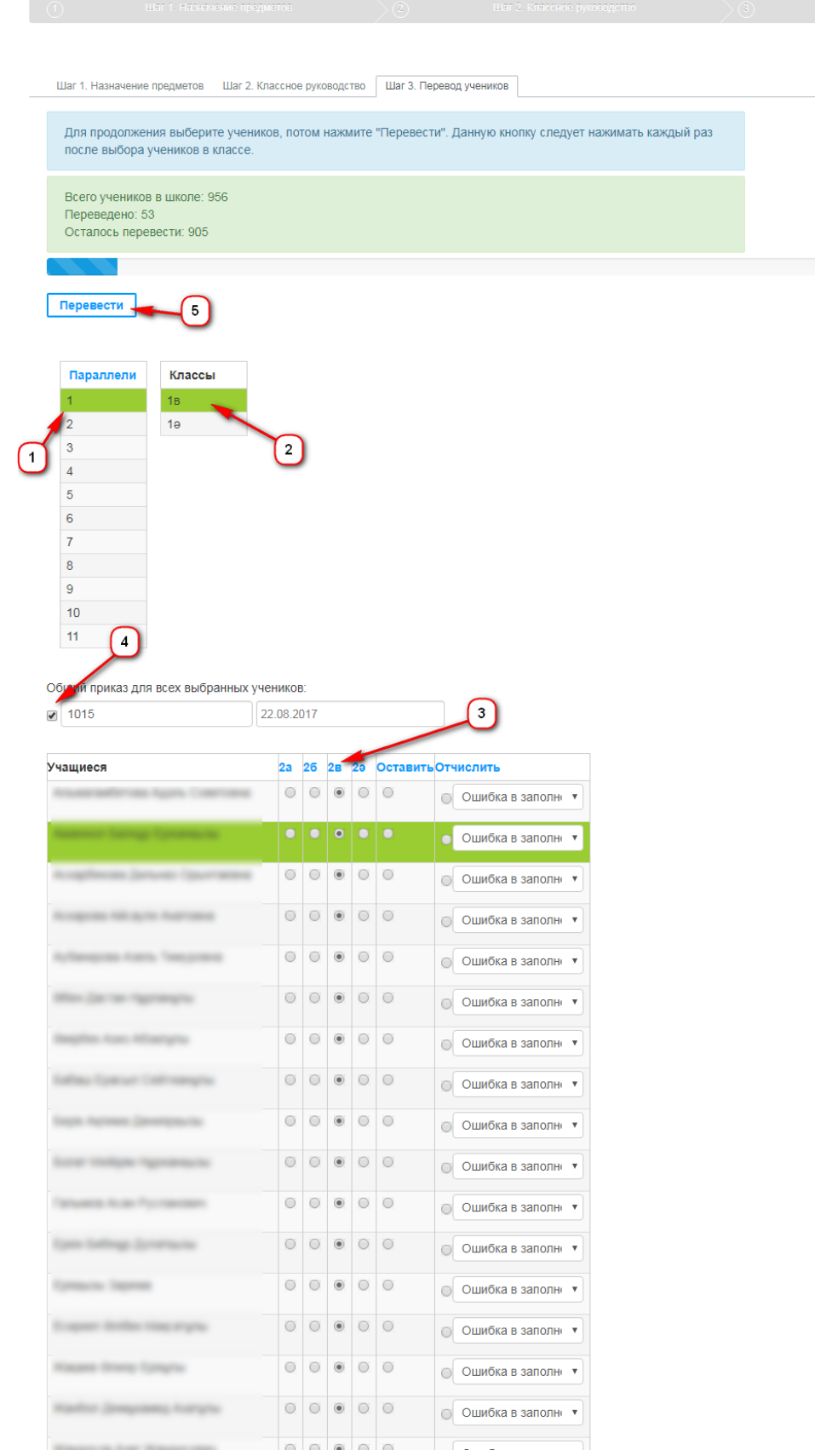

Рисунок 9 – Перевод класса на следующий год (без отчислений и оставления на второй год)

Если в классе некоторые учащиеся остаются на следующий год или отчислились, то необходимо указать каждому учащемуся отдельно номер приказа и дату. То есть неоходимо произвести следующий порядок действий (см. рисунок ниже):

- 1) Выбрать нужную параллель;
- 2) Выбрать нужный класс;
- 3) Указать каждому учащемуся класс, в который переводится;
- 4) Указать «Отчислить» (при этом указать причину и документ, который забирают со школы);
- 5) Указать учащихся, которые оставлены на следующий год;
- 6) Указать номер приказа и дату приказа каждому учащемуся;
- 7) После того как удостоверились, что все указано правильно, нажать на кнопку «Перевести».

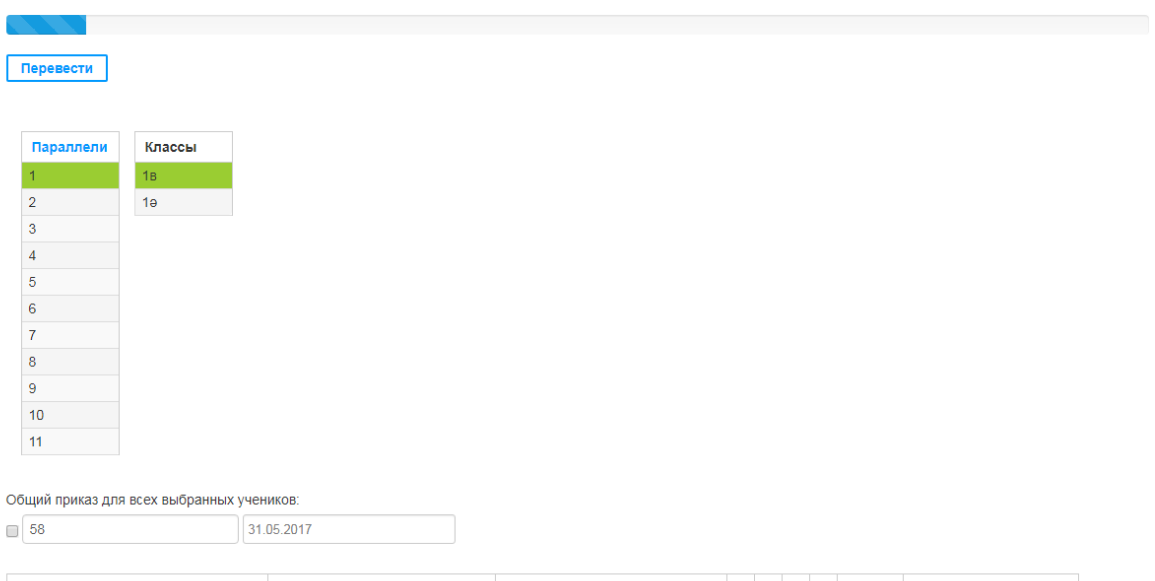

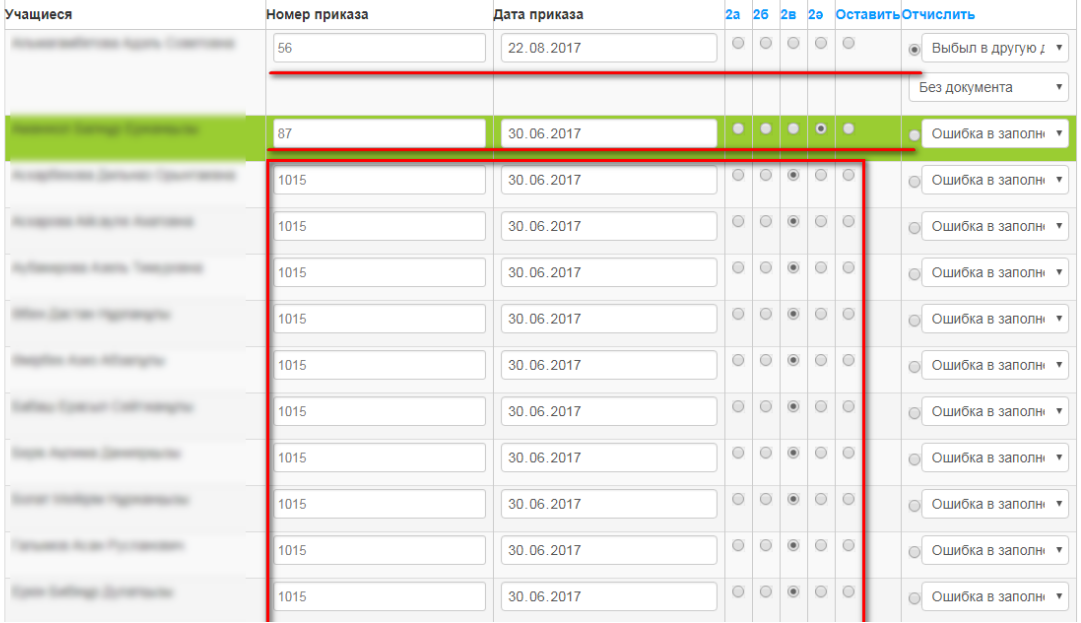

Рисунок 10 – Перевод класса на следующий год с отчислением и оставлением на второй год некоторых учащихся

После каждого нажатия на кнопку **«Перевести»** указанные действия над выбранными учащимися сохраняется. Во время сохранения будет оповещение, что идет сохранение.

Количество уже переведенных учащихся будет отображаться в строке **«Переведено»,** полоса загрузки будет заполняться с переводом каждого класса. В строке **«Осталось перевести»** указывается количество оставшихся для перевода учащихся.

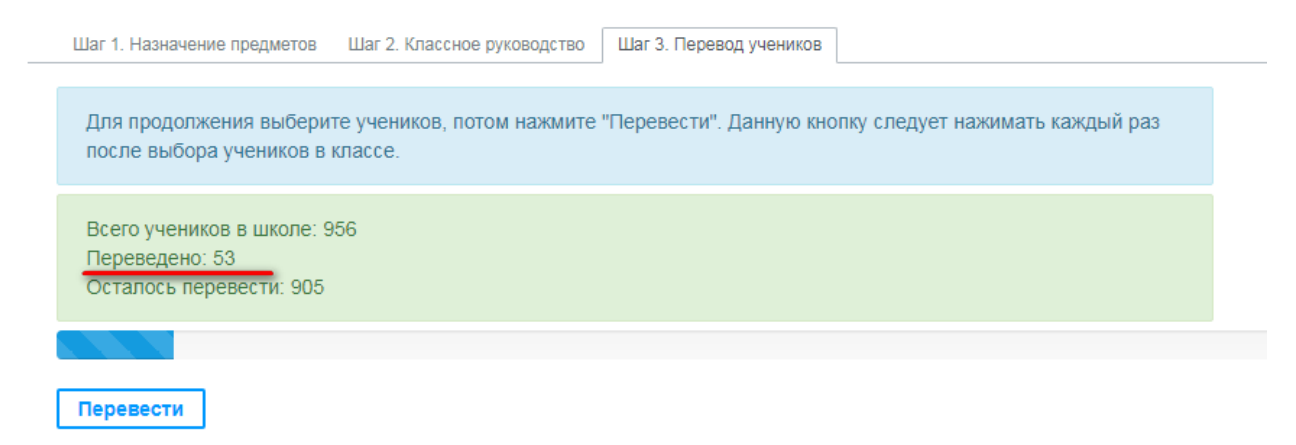

Рисунок 11 – Количество переведенных учащихся

Переведенные учащиеся и классы не будут отображаться в списке оставшихся для перевода учащихся.

После того как Вы выполнили все шаги, перевели все классы, появится кнопка **«Перевести школу»,** после нажатия которой система переведет школу на новый учебный год (см. рисунок 12).

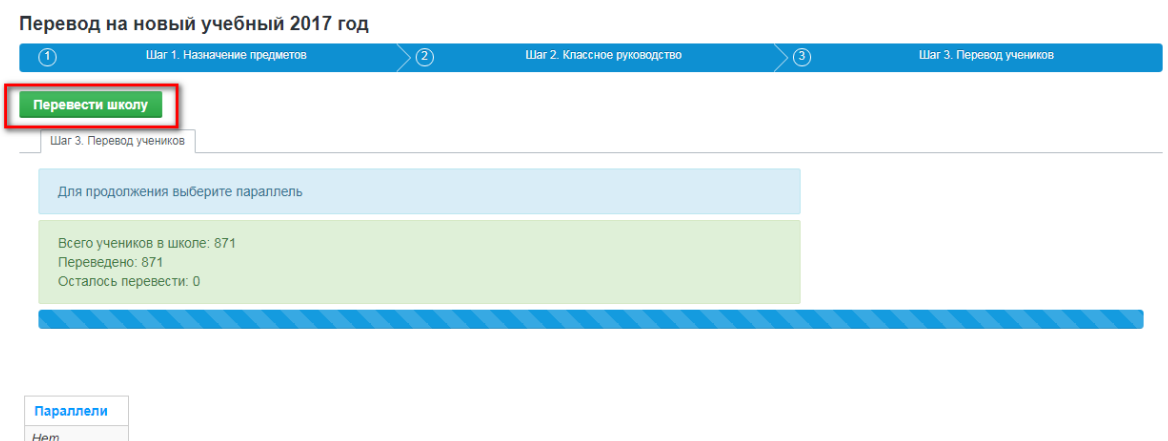

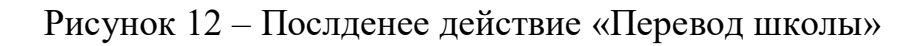

*pesynumamos.* 

По окончании перевода школы на новый учебный год, система отобразит в правом верхнем углу оповещение, показанное на рисунке ниже.

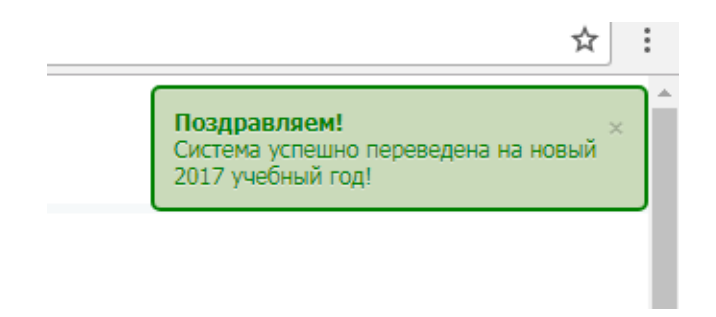

## Рисунок 13 – Оповещение об успешном переводе системы на новый учебный год